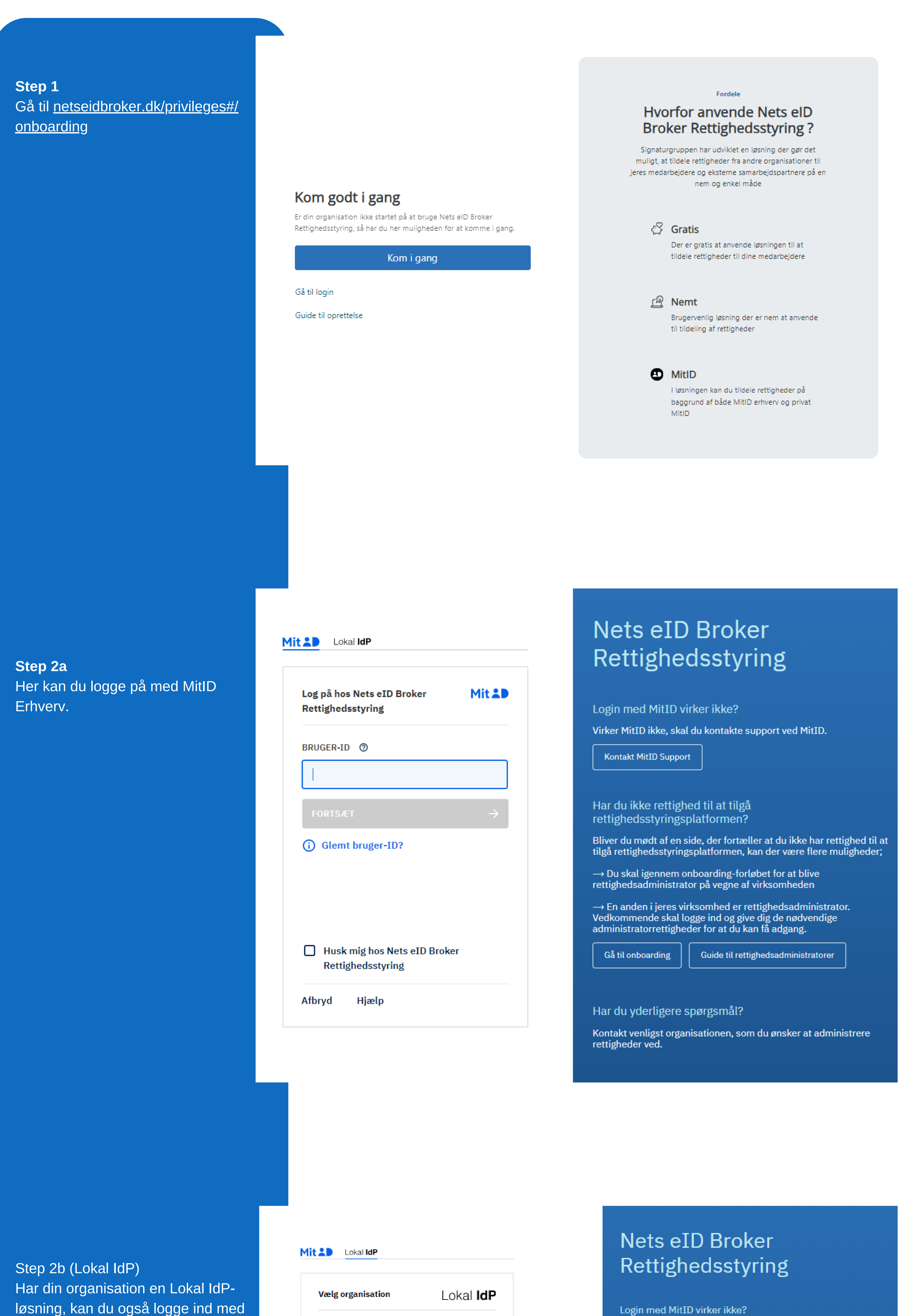

den. Her logger du ind med dit

brugernavn og password og

udfører det to-faktor verifikationstrin du har tilknyttet.

Herefter skal du skrive dit CPRnummer og udfylde Tro- og Loverklæringen, som nævnt i Step 2.2 og 2.3

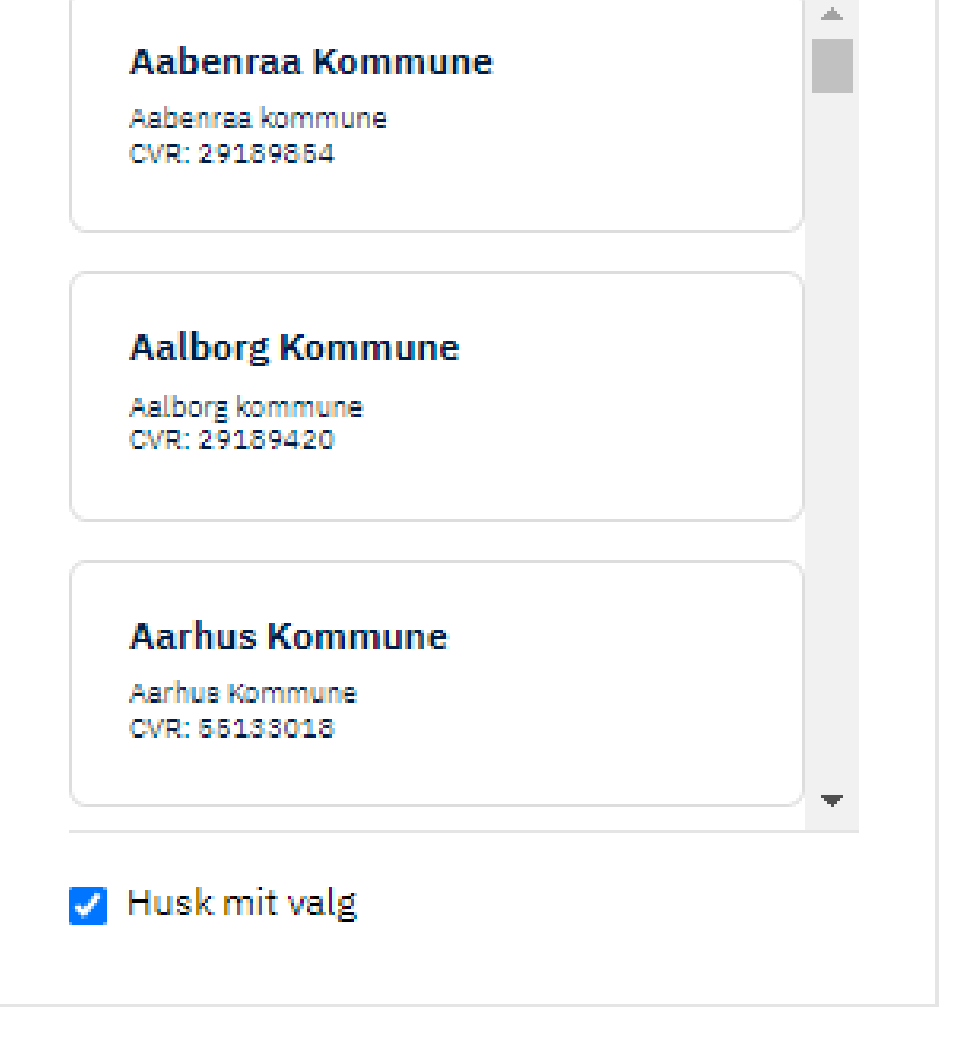

Søg efter organisation...

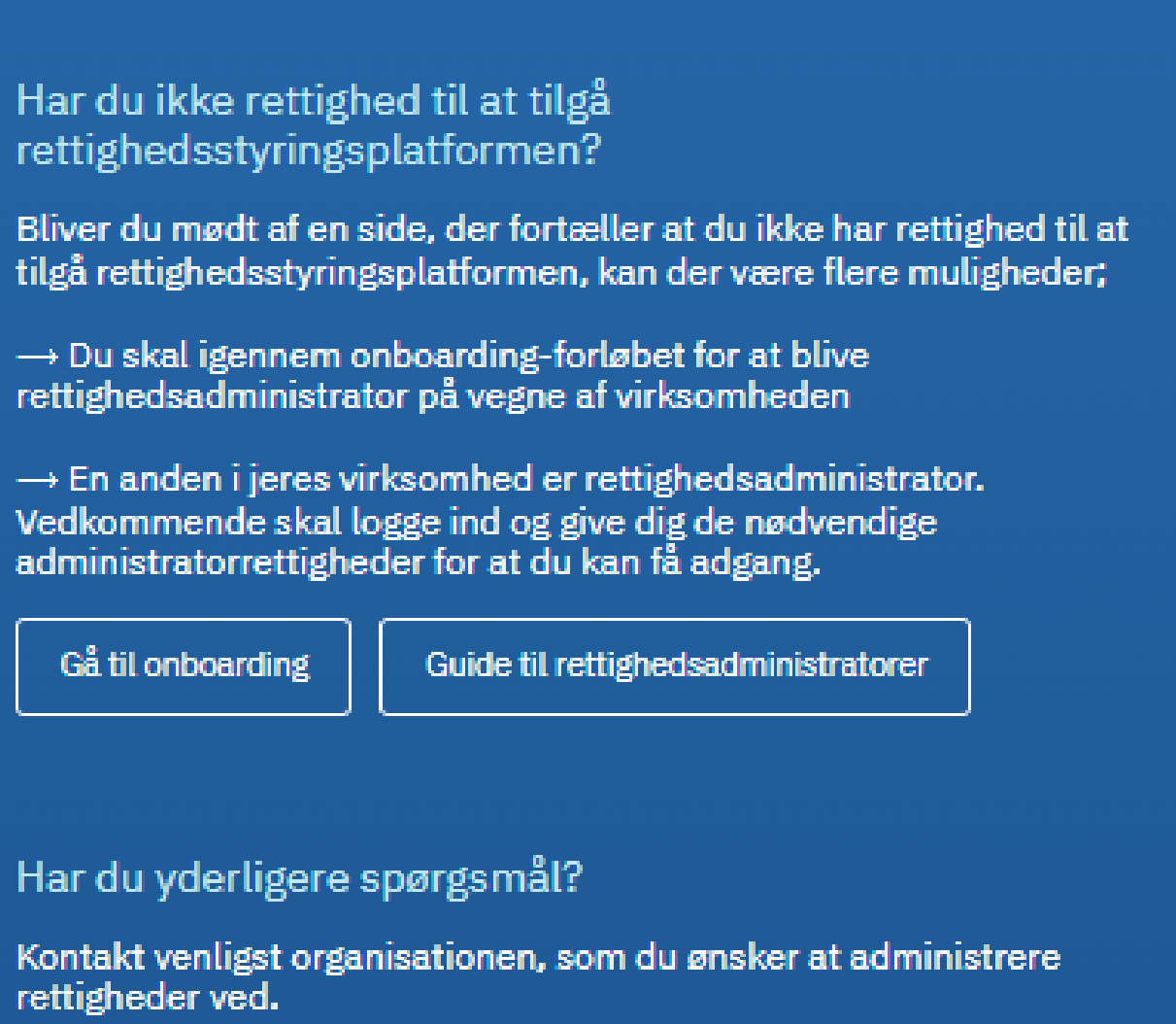

Virker MitID ikke, skal du kontakte support ved MitID.

Kontakt MitID Support

### **Step 2.1**

For at verificere din erhvervsidentitet og give din identitet mulighed for at blive rettighedsadministrator, er systemet midlertidigt nødt til at kende dit CPR-nummer.

#### Indtast venligst dit CPR-nummer

For at give din erhvervsidentitet ret til at administrere medarbejderes rettigheder, skal dit CPR-nummer verificeres via NemLog-In (MitID Erhverv). Det bliver ikke gemt i Nets eID Broker Rettighedsstyring.

2212923373

**FORTSÆT** 

### Afbryd

### **Step 2.2**

**Vælg hvilken erhvervsbruger\* du ønsker at oprette som Rettighedsadministrator.**

### *\**

*Hvis du kan vælge en ledelsesrepræsentant-bruger for den pågældende virksomhed, kommer du direkte igennem onboardingen og de nedenstående steps er derfor ikke relevante for dig. Onboarding er muligt for en ledelsesrepræsentant uanset om der allerede er oprettet andre administratorer i systemet.*

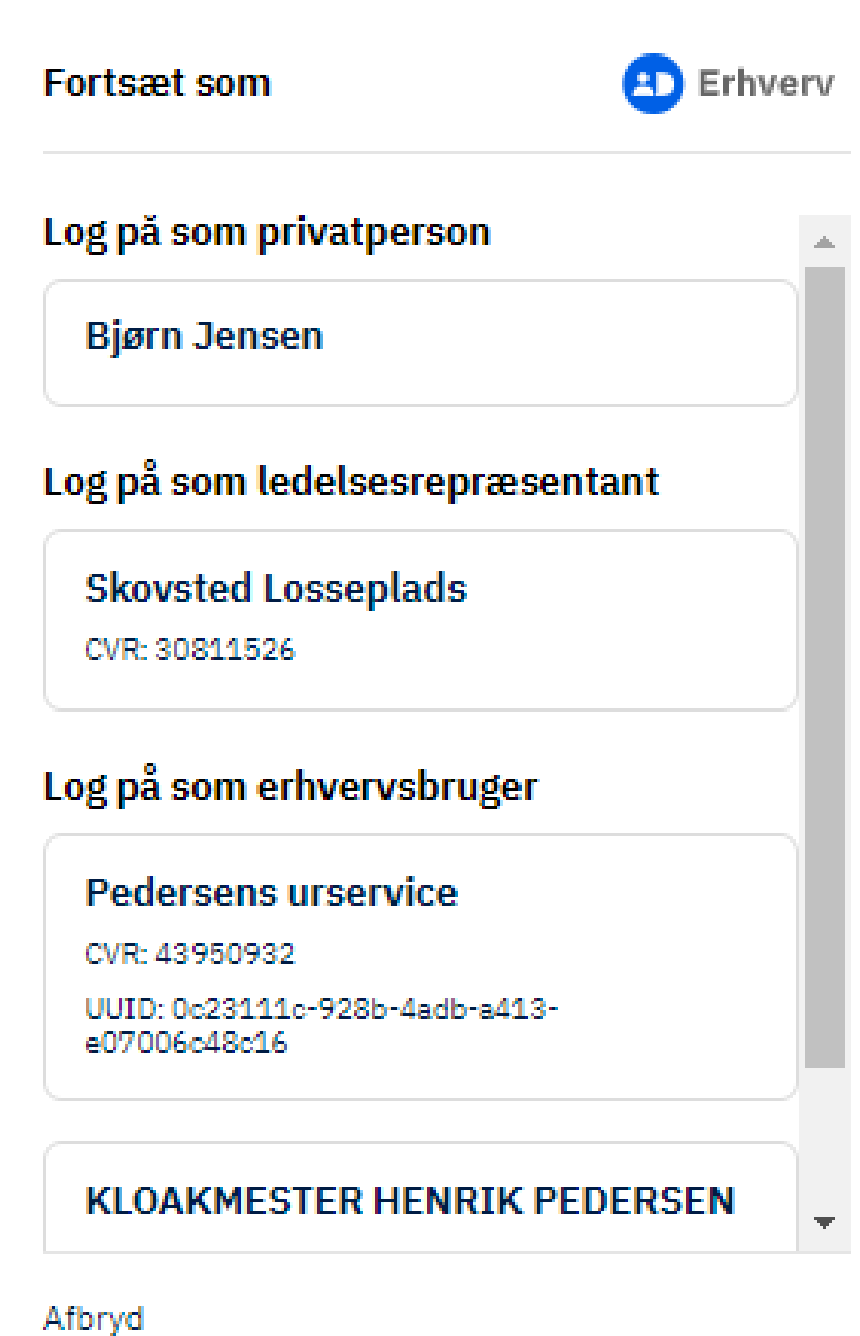

### Nets eID Broker Rettighedsstyring

Login med MitID virker ikke?

Virker MitID ikke, skal du kontakte support ved MitID.

Kontakt MitID Support

Har du ikke rettighed til at tilgå rettighedsstyringsplatformen?

Bliver du mødt af en side, der fortæller at du ikke har rettighed til at tilgå rettighedsstyringsplatformen, kan der være flere muligheder;

 $\rightarrow$  Du skal igennem onboarding-forløbet for at blive rettighedsadministrator på vegne af virksomheden

 $\rightarrow$  En anden i jeres virksomhed er rettighedsadministrator. Vedkommende skal logge ind og give dig de nødvendige administratorrettigheder for at du kan få adgang.

Gå til onboarding Guide til rettighedsadministratorer

Har du yderligere spørgsmål? Kontakt venligst organisationen, som du ønsker at administrere rettigheder ved.

### Nets eID Broker Rettighedsstyring

Login med MitID virker ikke? Virker MitID ikke, skal du kontakte support ved MitID.

Kontakt MitID Support

Har du ikke rettighed til at tilgå rettighedsstyringsplatformen? Bliver du mødt af en side, der fortæller at du ikke har rettighed til at tilgå rettighedsstyringsplatformen, kan der være flere muligheder;  $\rightarrow$  Du skal igennem onboarding-forløbet for at blive<br>rettighedsadministrator på vegne af virksomheden  $\rightarrow$  En anden i jeres virksomhed er rettighedsadministrator.

Vedkommende skal logge ind og give dig de nødvendige<br>administratorrettigheder for at du kan få adgang. Gå til onboarding Guide til rettighedsadministratorer

Har du yderligere spørgsmål? Kontakt venligst organisationen, som du ønsker at administrere rettigheder ved.

Log ud

Godkend

### **Step 2.3**

Når du har verificeret din erhvervsidentitet, skal din tilknytning til organisationen etableres. Dette sker ved en Tro- & Loveerklæring\*.

### \*

På **[onboarding-siden](https://netseidbroker.dk/privileges#/onboarding)** er der i bunden et link til at logge ind på Nets eID Broker Rettighedsstyring. Hvis du allerede er oprettet som Rettighedsadministrator, kan du gå direkte til login.

*Ved gennemførsel af Tro- & Loveerklæringen, bliver der sendt en meddelelse til organisationens e-Boks med navnet på den der er blevet oprettet som rettighedsadministrator på vegne af organisationen.*

### Erklæring

Nærværende erklæring afgives på vegne af følgende virksomhed:

#### KLOAKMESTER HENRIK PEDERSEN

16662879

Den 02-11-2023

Undertegnede bekræfter på tro og love at være bemyndiget til at tilslutte nævnte virksomhed til Signaturgruppens Nets eID Broker Rettighedsstyring.

Som et led i tilslutningen vil du samtidig blive oprettet som den første rettighedsadministrator i Signaturgruppens Nets eID Broker Rettighedsstyring.

Desuden er undertegnede bekendt med at Signaturgruppen behandler data jf. Databeskyttelsesforordningen, artikel 6, stk. 1, Litra f.

Undertegnede er desuden bekendt med, at det kan være strafbart at afgive en urigtig tro- og loveerklæring.

Jeg bekræfter, at jeg er bemyndiget for KLOAKMESTER HENRIK PEDERSEN

Før du kan starte med løsningen, skal du godkende vores vilkår for anvendelse som du finder i dette dokument

#### $\Delta$  Læs vilkår og betingelser

- $\Delta$  Læs Signaturgruppens privatlivspolitik
- Jeg godkender hermed vilkår og betingelser

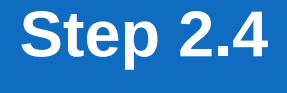

Du er nu oprettet som den første rettighedsadministrator for organisationen og har mulighed for at tildele andre medarbejdere rettigheder til at blive administrator sammen med dig og/eller tildele medarbejdere rettigheder til diverse offentlige systemer og digitale tjenester.

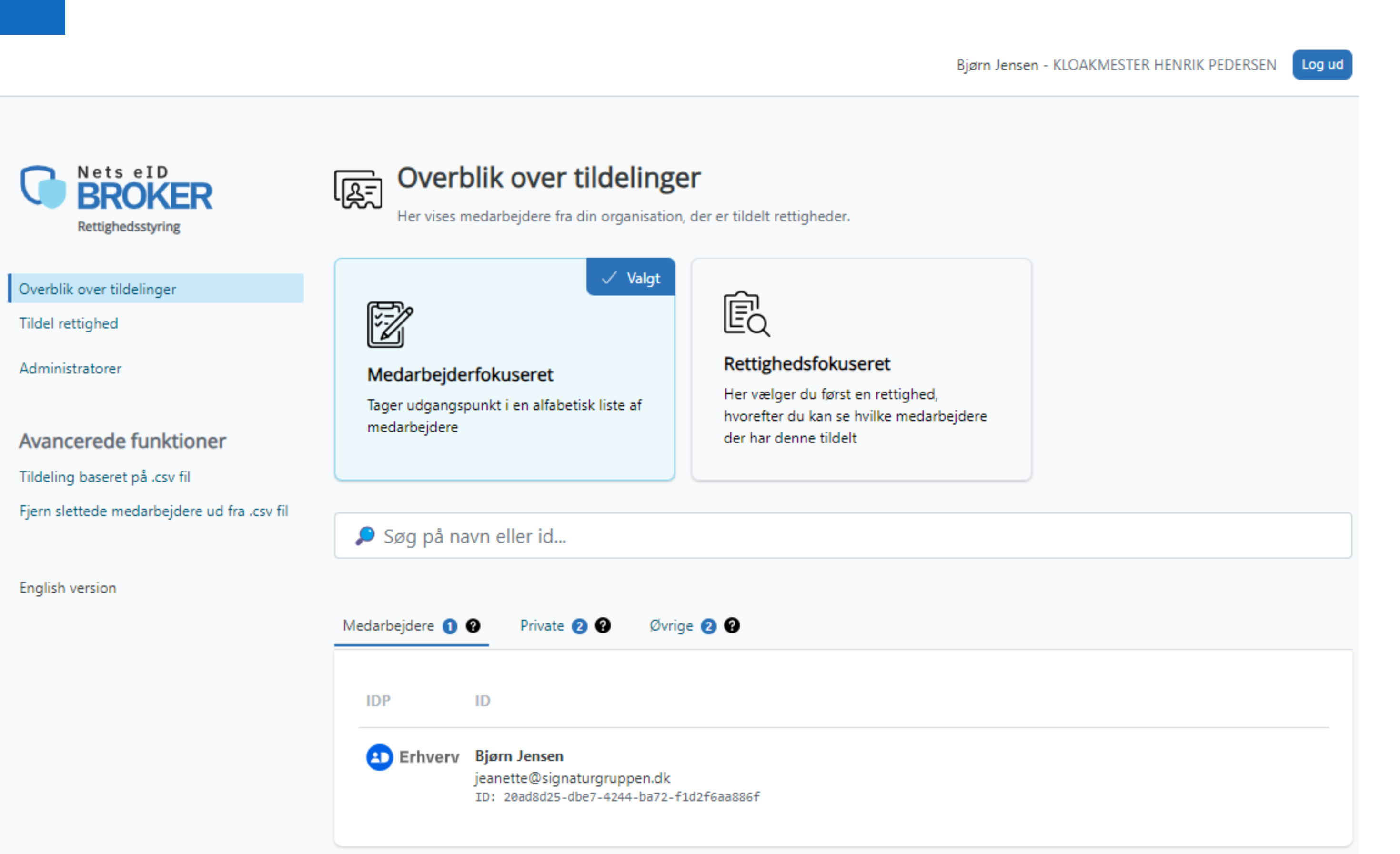

I tilfælde af, at du forsøger at onboarde Nets eID Broker Rettighedsstyring og der allerede er en/flere rettighedsadministratorer i organisationen - vil du blive mødt af én af disse to sider.

Du kan derefter gå til en af de nævnte rettighedsadministratorer og få dem til at tildele dig administratorrettigheder.

Hvis der kun er én rettighedsadministrator og vedkommende ikke skal være det, så skal du kontakte din tjenesteudbyder -

*altså den virksomhed/organisation, som*

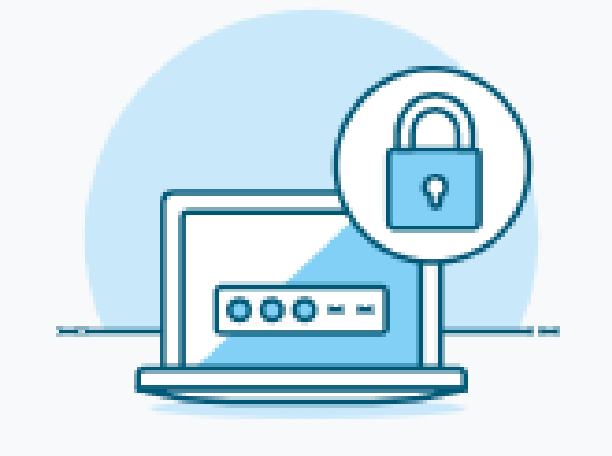

### Du kunne ikke få tildelt adgang

Der er allerede en administrator for din organisation. For at få adgang kan du kontakte din lokale administrator

#### Bjørn Jensen

Hvis denne rettighedsadministrator ikke er korrekt, skal du kontakte organisationen, som du vil administrere rettigheder ved, for at fjerne vedkommende.

Log ud

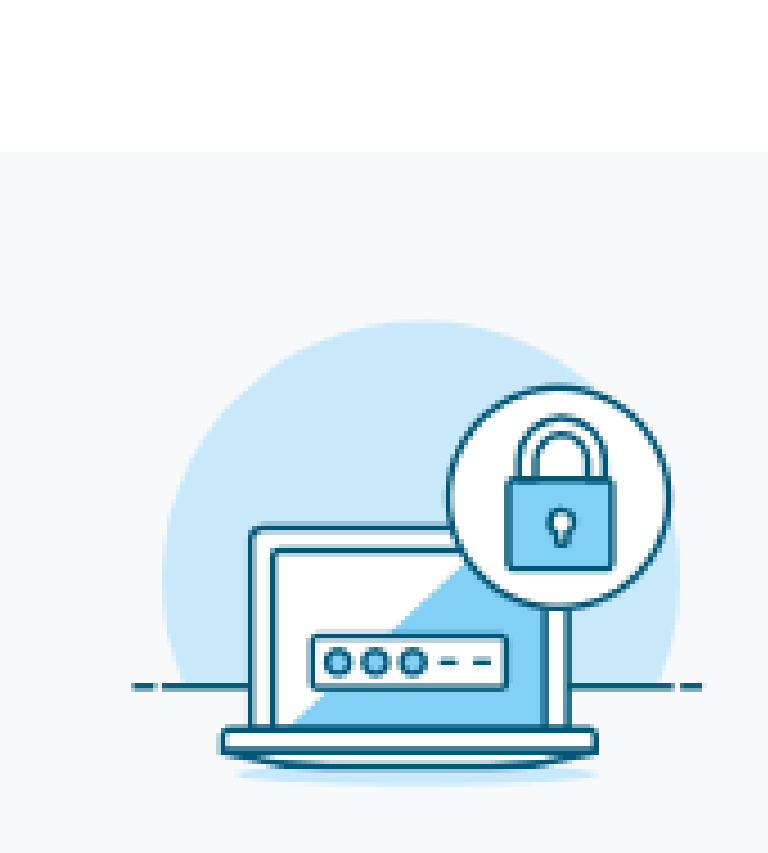

## Du kunne ikke få tildelt adgang

Der er allerede en administrator for din organisation. For at få adgang kan du kontakte din lokale administrator

> Freja Henriksen **Anders Henriksen** Bjørn Jensen Abenaa Petersen

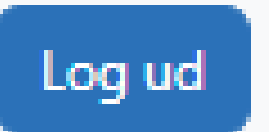

*du vil administrere rettigheder ved.*

Ved at trykke på knappen "*Guides" kommer du til hjemmesiden der har mere info om Rettighedsstyring og stepby-step guides*.

**Fandt du ikke det du søgte?** Gå til Info om [Rettighedsstyring](https://broker.signaturgruppen.dk/rettighedsstyring/brugerorganisationer) for mere info og en generel brugerguide til Nets eID Rettighedsstyring.

### Kom godt i gang

Er din organisation ikke startet på at bruge Nets eID Broker Rettighedsstyring, så har du her muligheden for at komme i gang.

#### Kom i gang

Gå til login Guides

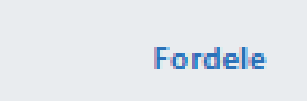

### Hvorfor anvende Nets elD **Broker Rettighedsstyring?**

Signaturgruppen har udviklet en løsning der gør det muligt, at tildele rettigheder fra andre organisationer til jeres medarbejdere og eksterne samarbejdspartnere på en nem og enkel måde

> ු Gratis Der er gratis at anvende løsningen til at tildele rettigheder til dine medarbejdere

**图 Nemt** Brugervenlig løsning der er nem at anvende til tildeling af rettigheder

**D** MitID I løsningen kan du tildele rettigheder på baggrund af både MitID erhverv og privat **MitID** 

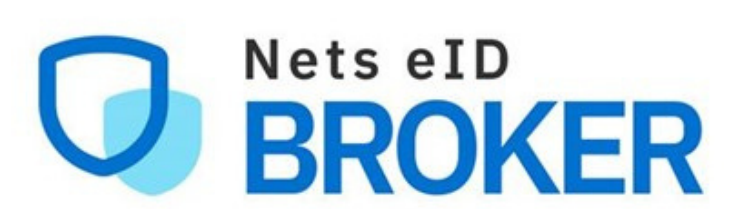

# Nets eID Broker Rettighedsstyring